Handbuch

# **sdd ScreenSaver 2008**

für Windows

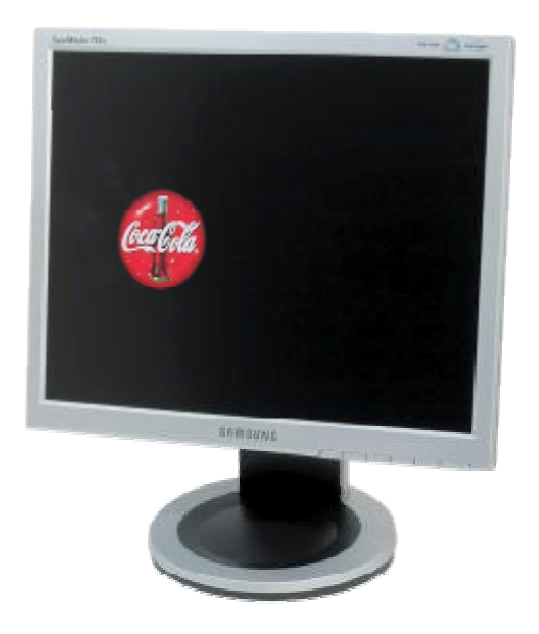

Netzwerktauglicher und zentral konfigurierbarer Bildschirmschoner

Stand: Februar 2008

© 1993-2008 SD DataTec Jürgen Gabel Alle Rechte vorbehalten. http://www.sdd.de

# **Einführung**

Vielen Dank für den Einsatz der Software sdd ScreenSaver 2008. Dieser Bildschirmschoner wird seit über 15(!) Jahren national und international vertrieben.

Eine permanente Portierung in jeweils aktuelle Entwicklungsumgebungen und eine ständige Anpassung an aktuelle IT-Umgebungen sorgt für die dauerhafte Aktualität dieser Anwendung.

## **1. Copyright und Haftungsbeschränkungen**

Das Programm sdd Screensaver 2008 und die dazugehörige Dokumentation unterliegen dem alleinigen Copyright des Herstellers.

© 1993-2008 SD DataTec Jürgen Gabel.

Das vorliegende Programm wurde mit grösster Sorgfalt erstellt. Der Autor und Herausgeber haftet jedoch weder für Fehler oder Versäumnisse noch für die Bnutzung des behandelten Materials und die Entscheidungen, die infolgedessen getroffen werden.

Es wird keine Gewähr, weder direkt noch indirekt, hinsichtlich der Nutzung der Software und des Inhaltes des Dokumentation, der Marktgängigkeit oder der Eignung für einen bestimten Zweck übernommen. Weder der Autor der Dokumentation noch der Hersteller der Software können für direkte, indirekte, Neben- und Folgeschäden haftbar gemacht werden, die durch die Nutzung der Software oder der Dokumentation entstehen. Das alleinige Risiko liegt beim Anwender dieser Software.

## **Jeder Anwender erkennt diese Bestimmungen beim Einsatz dieser Anwendung uneingeschränkt an.**

Alle hier genannten Marken- oder Produktbezeichnungen sind Warenzeichen der jeweiligen Unternehmen. Alle Rechte vorbehalten.

## **2. Leistungsmerkmale**

- zentral für alle Arbeitsplätze konfigurierbar
- zeigt nacheinander beliebige Grafiken, die in einem beliebigen Verzeichnis zur Verfügung gestellt werden können
- Grafiken werden wahlweise entweder gleichmäßig über den Bildschirm bewegt oder zufällig an irgendeiner Stelle angezeigt
- Zeit bis zum Wechsel der Grafiken ist beliebig einstellbar
- Bildschirmschoner kann über eine GPO und den UNC-Pfad allen gewünschten Computern/Benutzern zugeordnet werden
- Jeder auf das Grafikverzeichnis schreibberechtigte Benutzer kann jederzeit andere Grafiken einstellen oder eingestellte Bilder entfernen
- Ist keinerlei Grafik eingestellt, wird das Standard Win XP Loo verwendet

## **3. Systemvorraussetzungen**

- Windows Betriebssystem
- MSVBVM50.dll muss am Arbeitsplatz unter Windows\System32 vorhanden sein (bei Standardinstallation von Win98 bis Vista i.d.R. der Fall)

## **4. Einsatz und Einschränkungen der Demoversion**

Die Demoversion von sdd ScreenSaver 2008 zeigt oben links einen Hinweis, dass es sich um eine nicht lizensierte Demo-Version handelt.

Weitere Einschränkungen sind nicht vorhanden.

Mit einem Lizenzschlüssel für die Vollversion können Sie die Demoversion jederzeit in eine Vollversion umschalten.

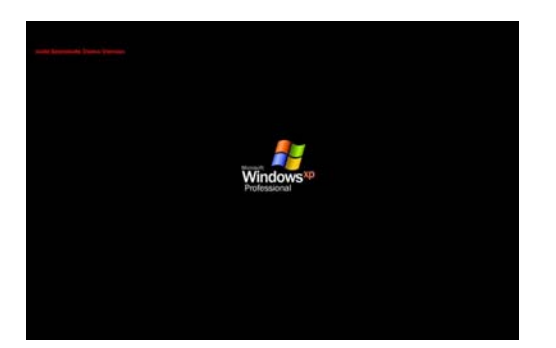

# **5. Installation und Einrichtung**

Kopieren Sie Dateien sddscr.scr und sddscr.ini in ein freigegebenes Verzeichnis auf einem beliebigen Server.

Bearbeiten Sie jetzt die Datei sddscr.ini. Die Parameter sind auch in der Datei selbst beschrieben. Es gibt folgende Parameter und Einstellmöglichkeiten:

style=

wert: hop oder move(default)

Der Parameter "move" bewegt die Grafik(en) gleichmäßig über den Bildschirm bis zum Bildschirmrand und wechselt nach dem Auftreffen aud den Bildschirmrrand die Richtung.

Der Paramter "hop" zeigt die Grafik(en) zufällig an einer Stelle des Bildschirms nach dem im Parameter "interval" festgelegten Zeitraum.

interval=

wert: Zahl 1 bis x

Der Parameter "interval" bestimmt die Zeit in Sekunden, nach denen das aktuelle Bild an anderer Stelle auf dem Bildschirm angezeigt wird. Dieser Parameter gilt nur in Verbindung mit style=hop.

 $chance=$ 

wert: 1 bis x

Der Parameter "change" gibt die Zeit in Sekunden an, nach der das nächste Bild (wenn mehrere verfügbar) angezeigt werden soll.

 $dir =$ 

wert: ein aus Sicht des Computer gültiges Verzeichnis (z.B. C:\Eigene Dateien), ein UNC-Pfad (z.B. \\serverxy\freigabe\scrsav) oder ein DFS-Share (z.B. \\domain.local\dfsshare\verzeichnis).

Eingabe des jeweiligen Pfades OHNE abschliessendes "\"

license=

wert: Ein gültiger Lizenzschlüssel. Solange hier kein oder ein ungültiger Schlüssel angegeben ist, erscheint oben links im Bildschirmschoner ein Hinweis, dass es sich um eine nicht lizensierte Demo-Version handelt.

Nach Bestellung erhalten Sie einen Lizenzschlüssel für die Vollversion. Bitte kopieren Sie diesen Lizenzschlüssel in die Zwischenablage und fügen Sie ihn anschließend in die Datei hinter license= ein. Danach wird der Hinweis auf die Demo-Version verschwinden.

## **6. Zuordnung über GPO**

Der zentral bereitgestelle Bildschirmschoner lässt sich über eine GPO recht einfach den Benutzern zuordnen.

Dazu wählen Sie in der Gruppenrichtlinie unter "Benutzerkonfiguration\Administrative Vorlagen\Systemsteuerung\Anzeige" den Eintrag "Programmname des Bildschirmschoners".

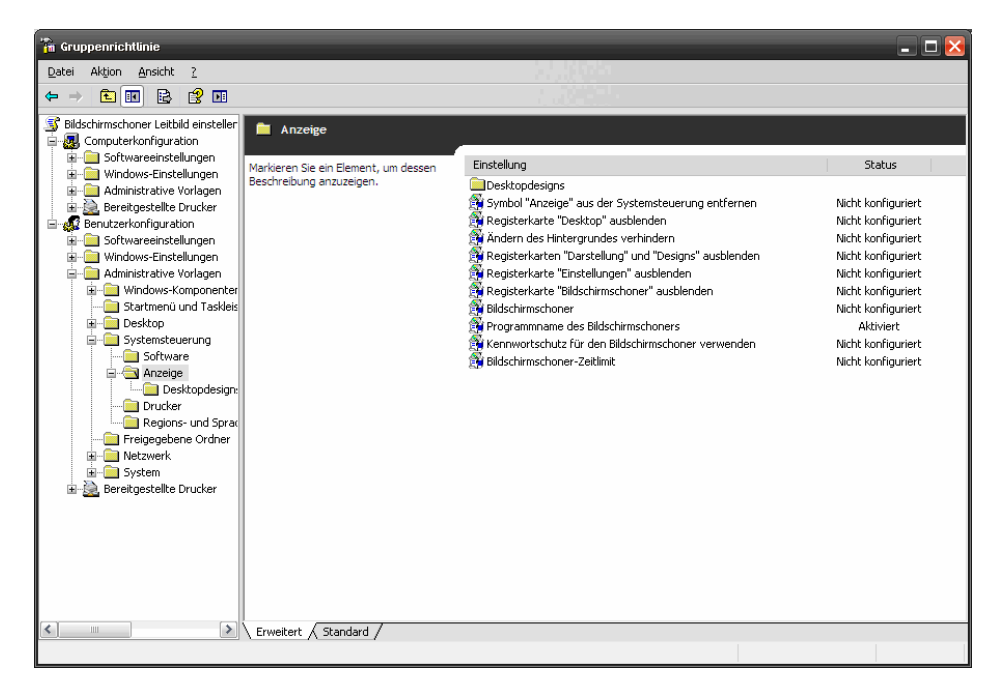

Geben Sie dann den UNC-Pfad zu sddscr.scr an.

Wichtig: Dieser Pfad muss bei Anwendung der GPO zur Verfügung stehen. Deshalb reicht es nicht, z.B. P:\SCRSAV oder %Logonserver% anzugeben, wenn P: erst nach der Anmeldung zugeordnet wird bzw. die Variable %Logonserver% erst NACH der Anmeldung zur Verfügung steht. Verwenden Sie hier einen UNC-Pfad zu einem freigegebenen Verzeichnis, einem DFS-Share oder zu einem lokalen Verzeichnis, um Fehler auszuschliessen.

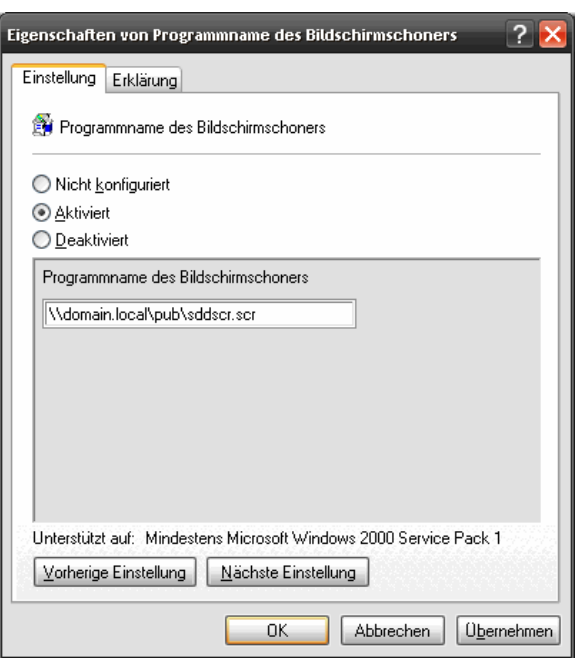

# **7. Einbinden von Grafik(en)**

Standardmässig zeigt der sdd Screensaver 2008 alle unterstützten Bilder (\*.jpg, \*.bmp und \*.gif), die in dem Verzeichnis stehen, aus dem der Screensaver gestartet wird, nacheinander gemäß dem Zeitintervall "change=" an. Wenn der Parameter dir= gesetzt wurde, wird das dortige Zielverzeichnis verwendet.

Das Zielverzeichnis muss beim Start des Screensavers vorhanden sein, ansonsten wird das Win XP Logo angezeigt.

## **8. Update der Anwendung**

Auf unserer Homepage stellen wir die jeweils aktuelle Version zum Download zur Verfügung.

Bitte ersetzen Sie für ein Update die vorhandene sddscr.scr durch die aktuell heruntergeladenen. Das Update ist damit, spätestens nach Neustart der entsprechenden Rechner, abgeschlossen.